## Register for your program each Term

1. Within Self Service, select Course Catalog

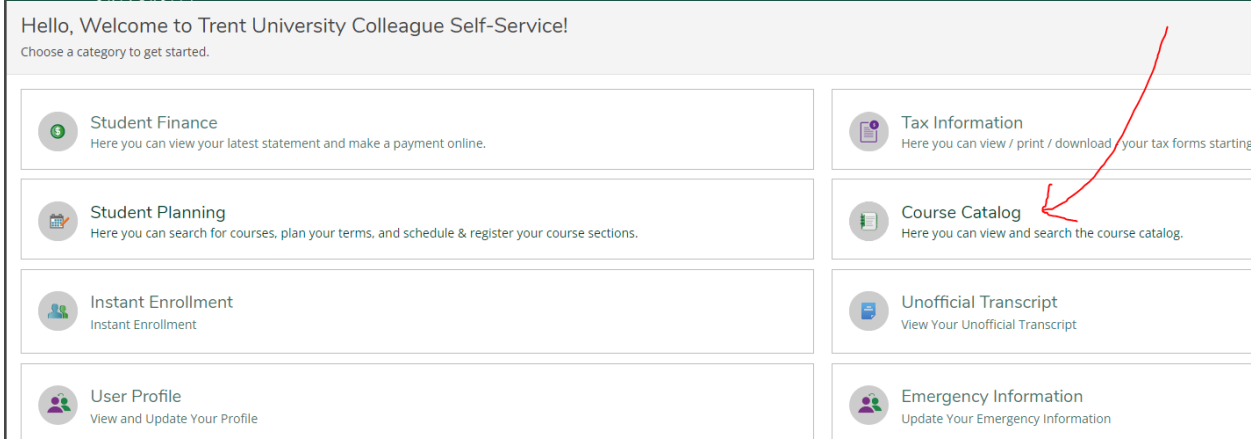

2. Use the Advanced Search feature to Select Term and Courses and Sections\*.

\*Select Graduate Studies Full Time or Graduate Studies Part Time

Reminder: use Grad Terms for all graduate course activity

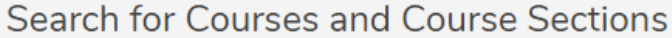

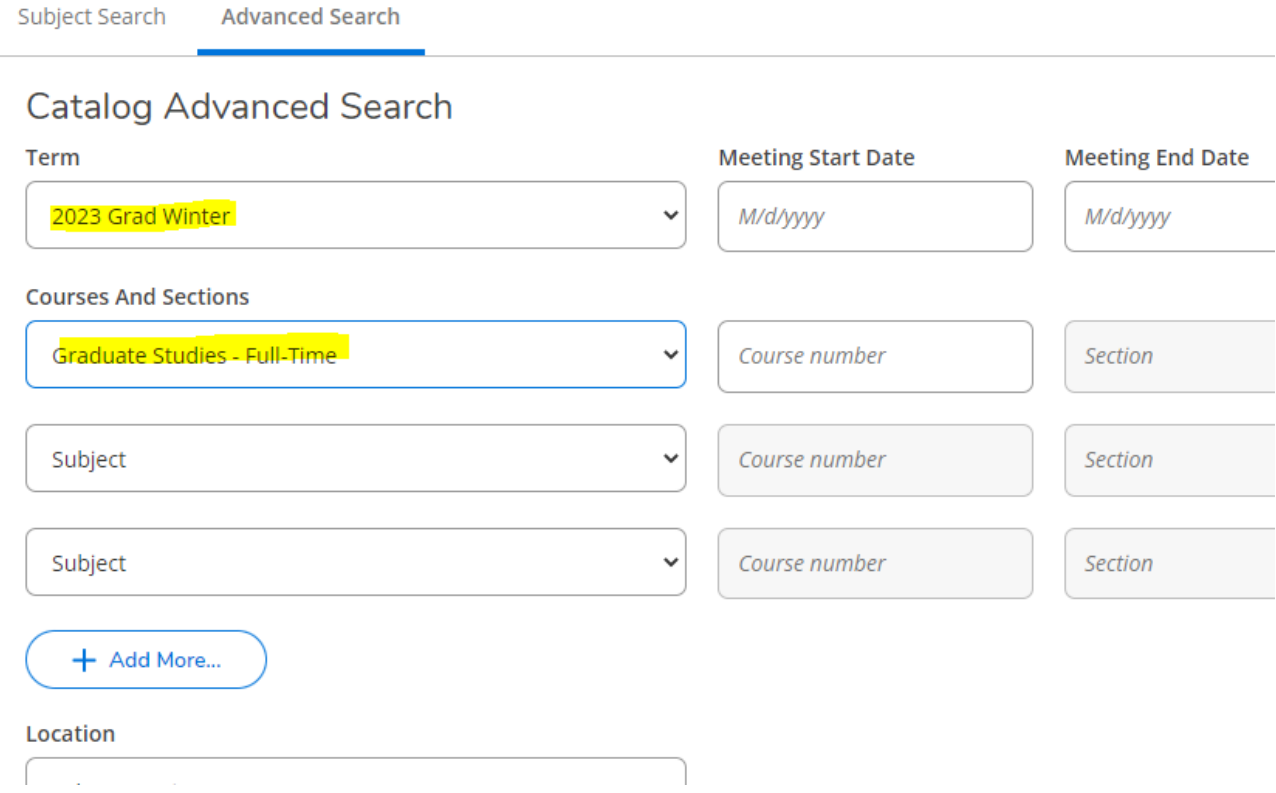

- 3. Three choices will appear: Masters Level, Graduate Diploma Level and Doctoral Level.
- 4. View Available Sections for each status. Add Section to schedule to select for registration.

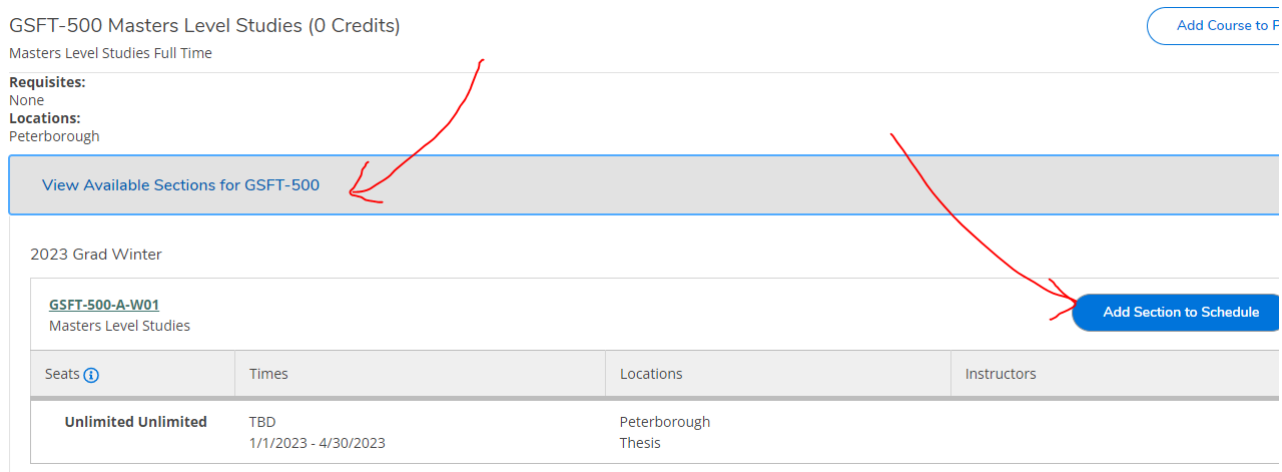

## 5. From the main menu, select Student Planning

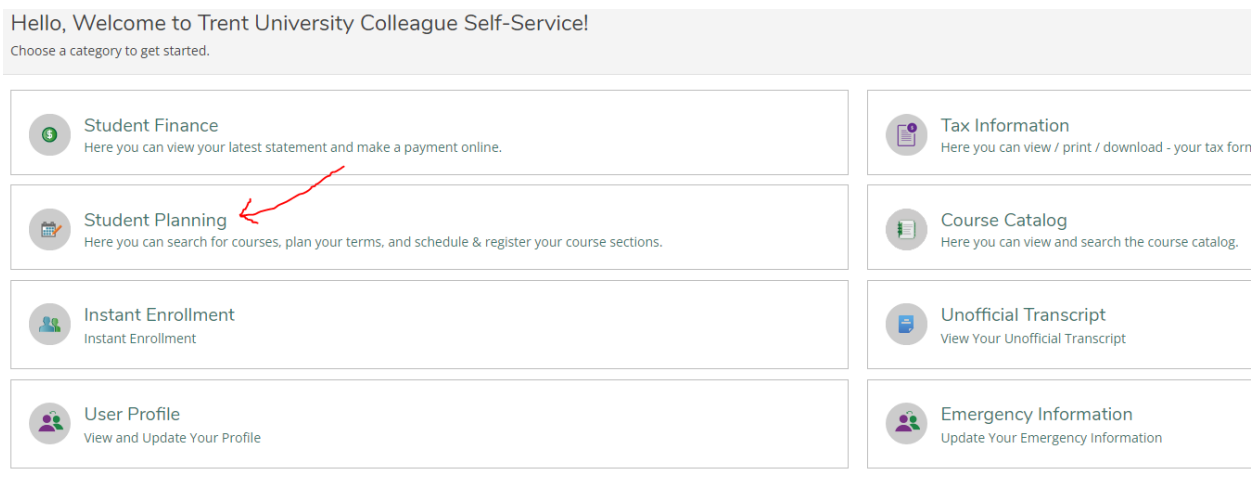

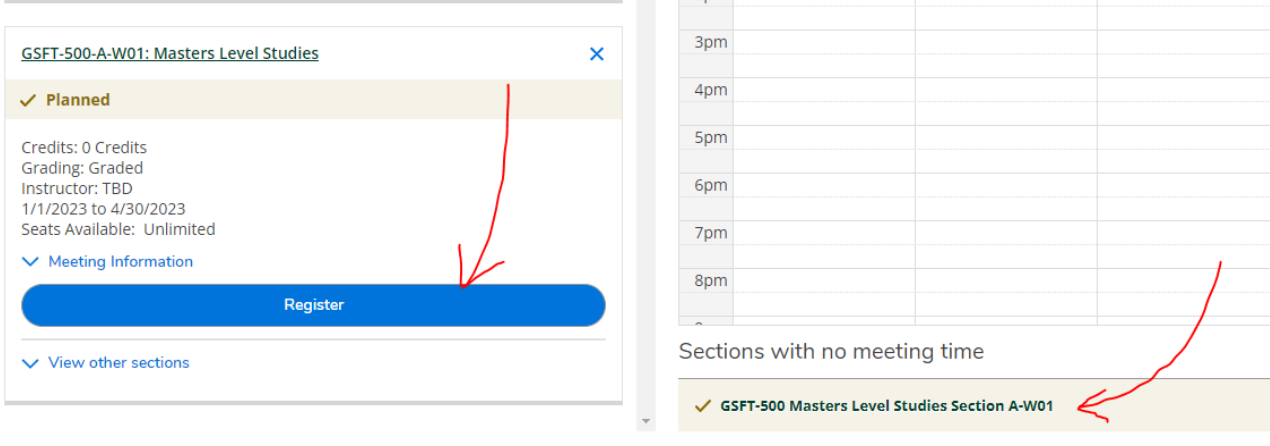

## 6. The course(s) chosen will now appear on your schedule with no meeting time. Register.

7. When successful, the registered course will appear in green. If registration was not successful, a message will appear with reason.

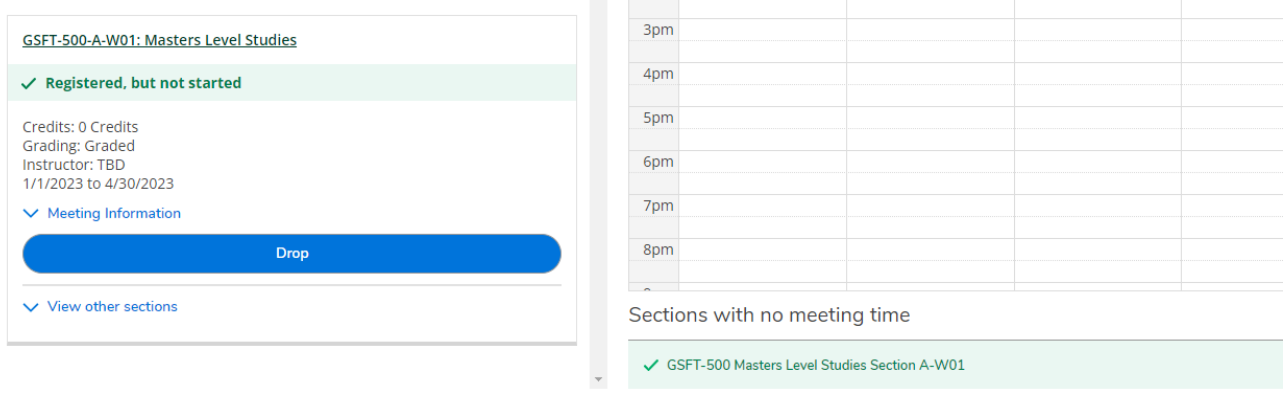